## 電子証明書更新方法

『電子証明書』の有効期間は1年です。電子証明書の有効期限日の40日前になると、電子メール でお知らせするとともにログイン後のトップページにお知らせが表示されますので、電子証明書更新 の操作を行っていただきます。

#### 手順1 証明書更新選択

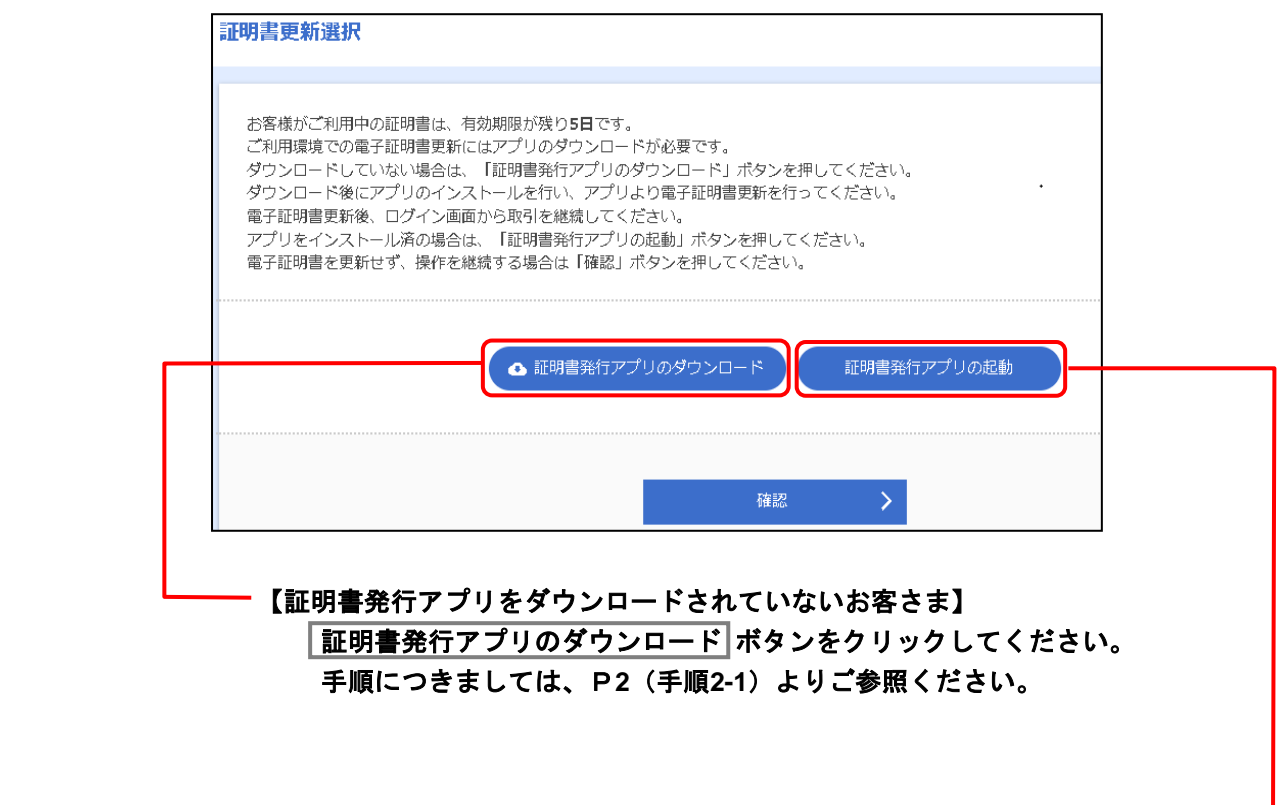

【証明書発行アプリをダウンロード済みのお客さま】 証明書発行アプリの起動 ボタンをクリックしてください。 手順につきしましては、P5 (手順3-1) より ご参照ください。

 $\overline{\phantom{a}}$ 

### 手順2-1 証明書発行アプリのダウンロード

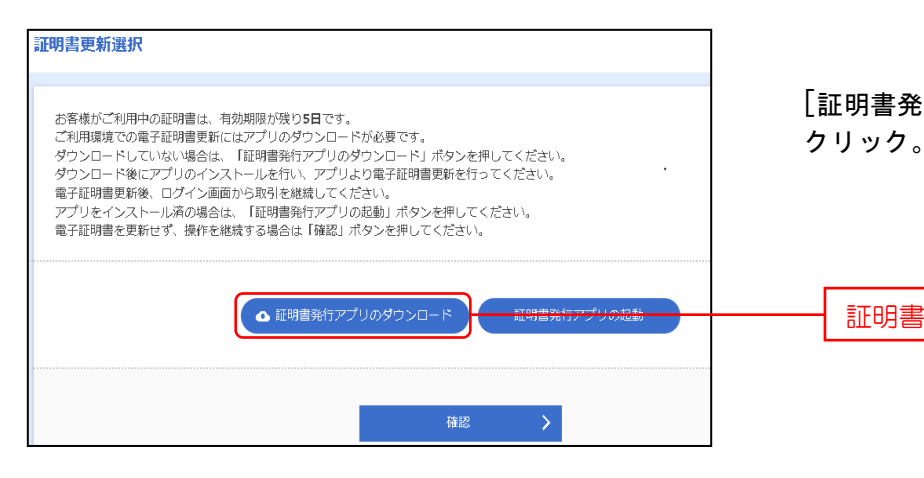

[証明書発行アプリのダウンロード]を

#### 証明書発行アプリのダウンロード

#### 手順2-2 証明書発行アプリのダウンロード

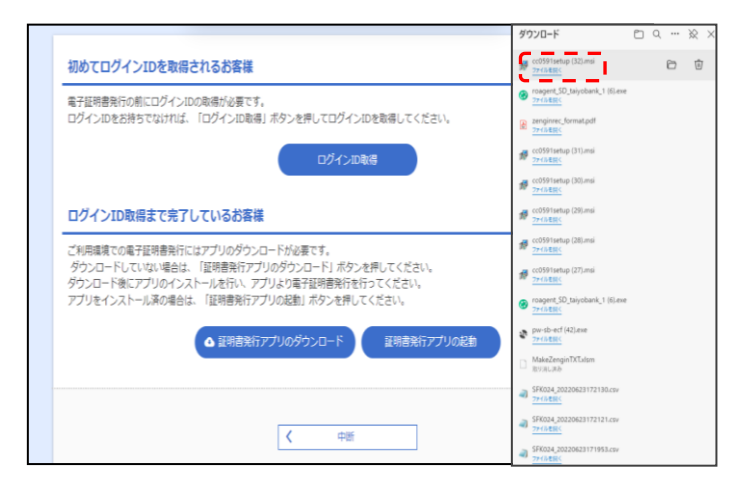

#### 表示される該当のダウンロード ファイルを選択し開きます。

 ※ご利用PCの環境によって、ダウン ロードファイルの表示形式は異な ります。

# 手順2-3 証明書発行アプリのダウンロード

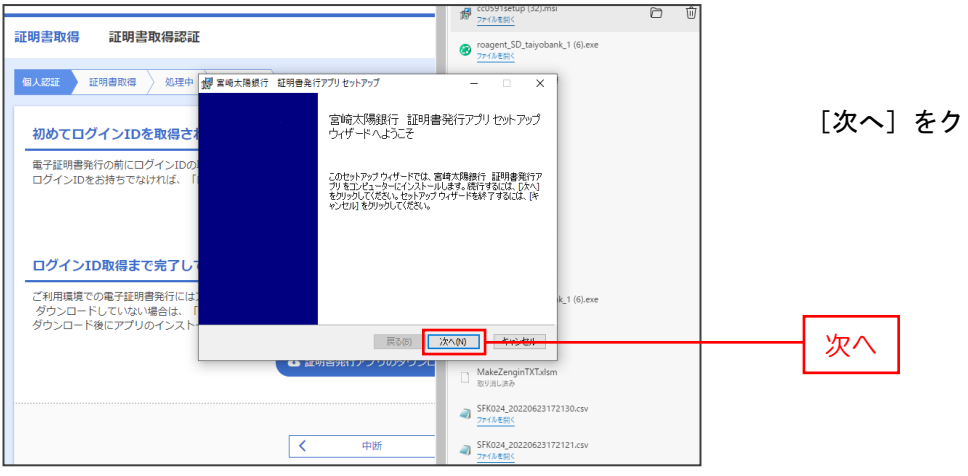

[次へ] をクリック。

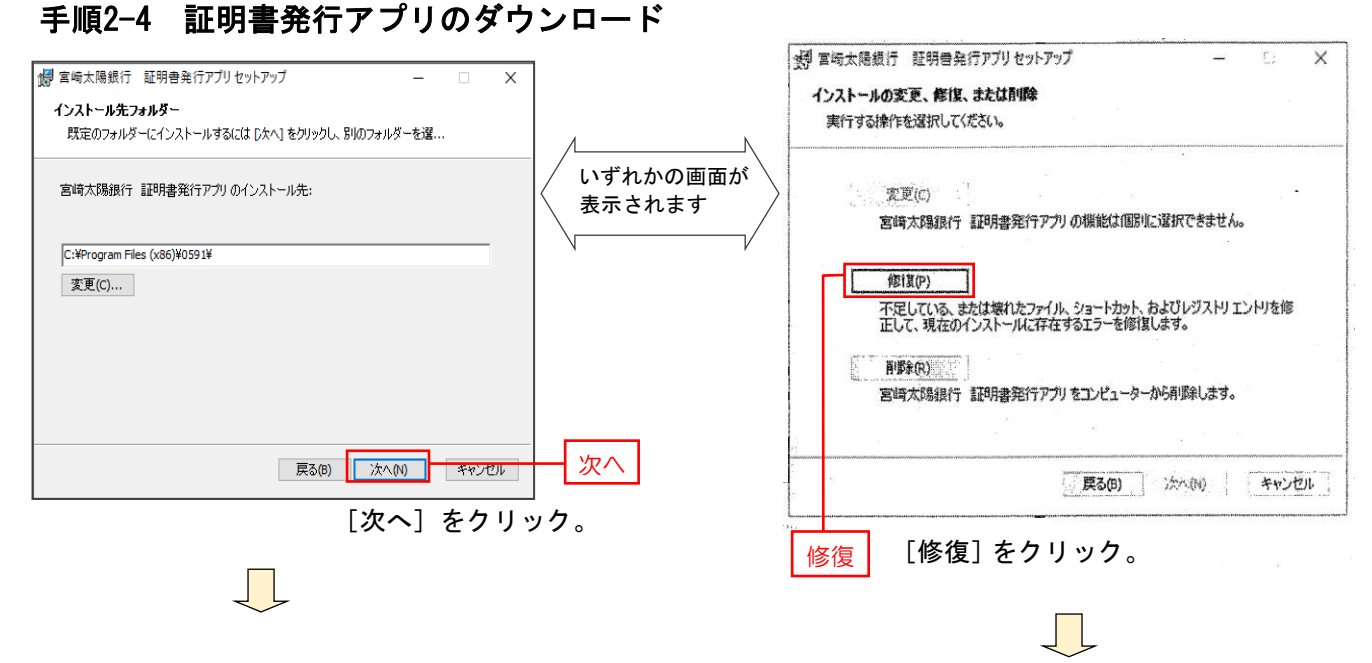

### 手順2-5 証明書発行アプリのダウンロード

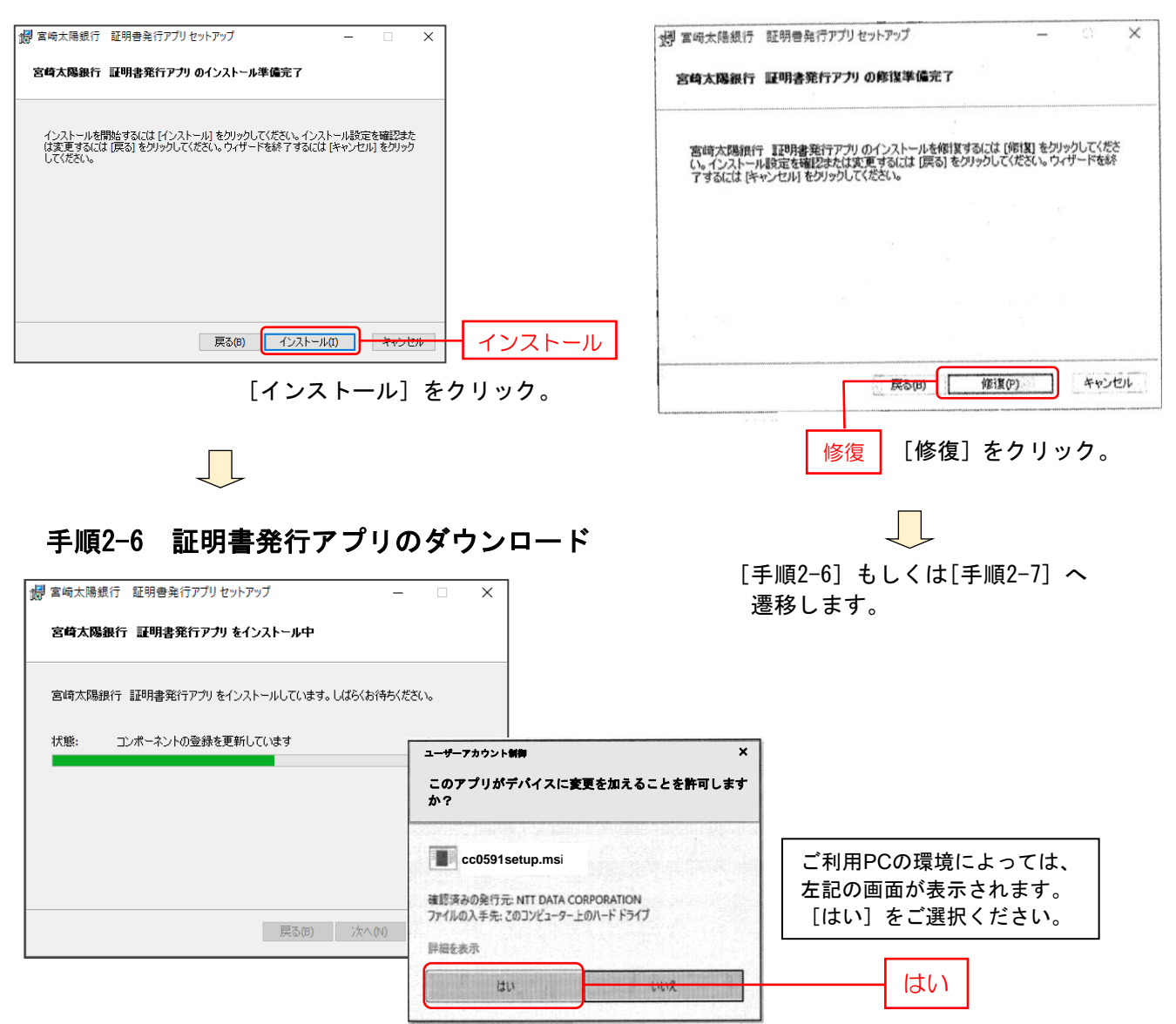

## 手順2-7 証明書発行アプリのダウンロード

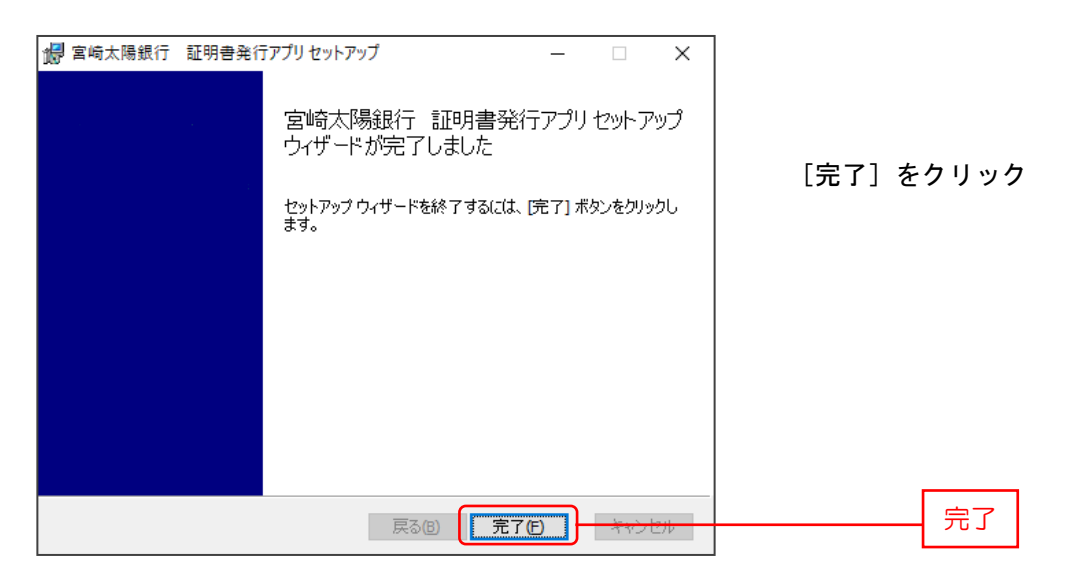

引続き、[証明書発行アプリの起動]より電子証明書の発行(P5~)を行います。

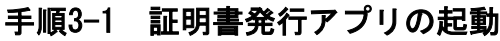

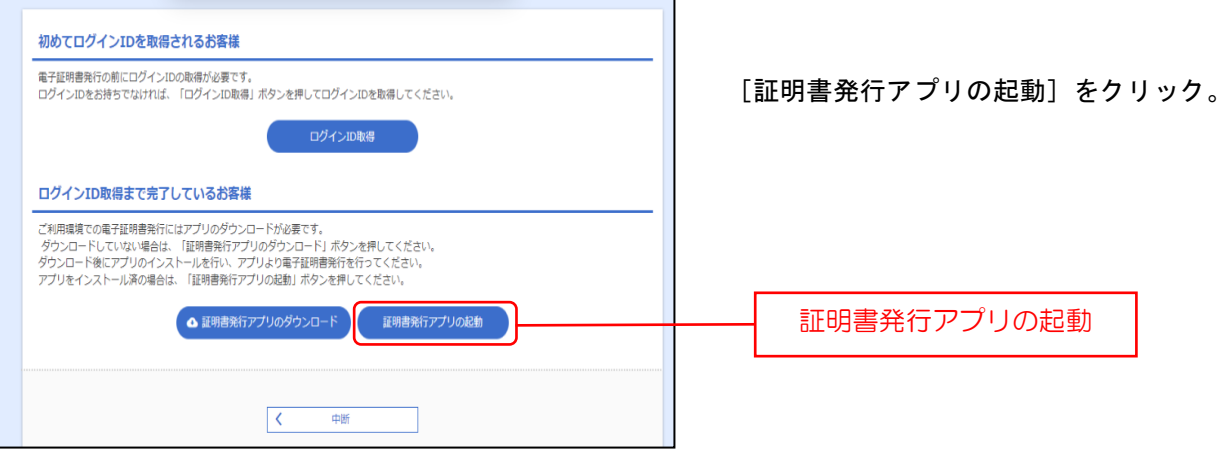

## 手順3-2 証明書発行アプリの起動

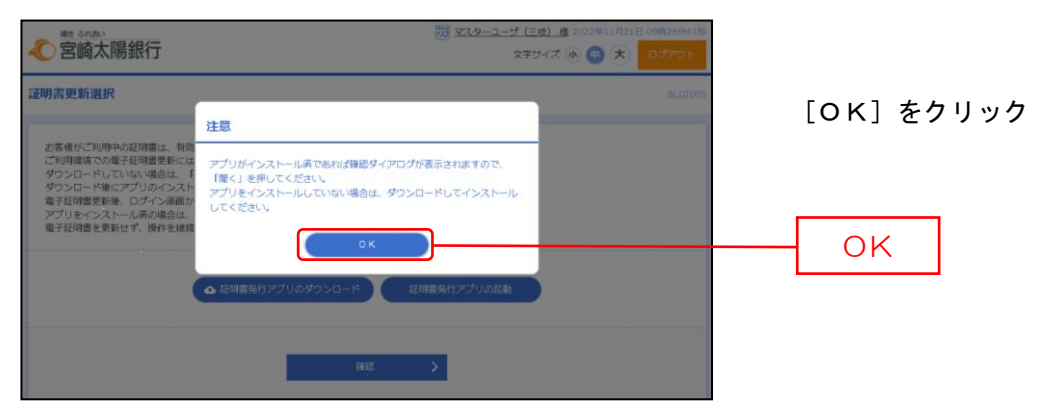

# 手順3-3 証明書発行アプリの起動

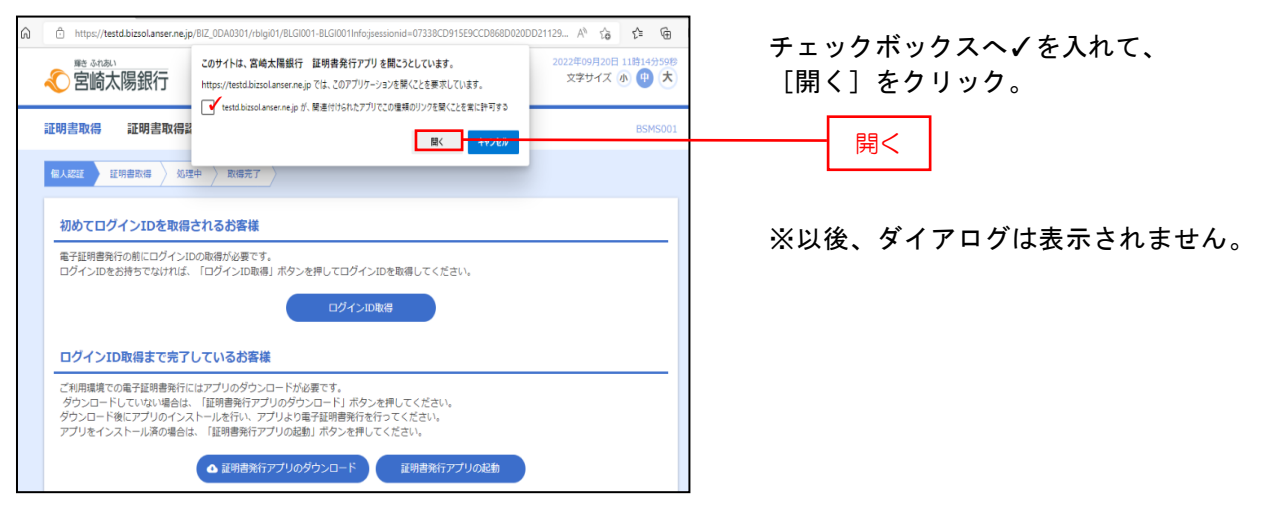

## 手順4-1 証明書取得

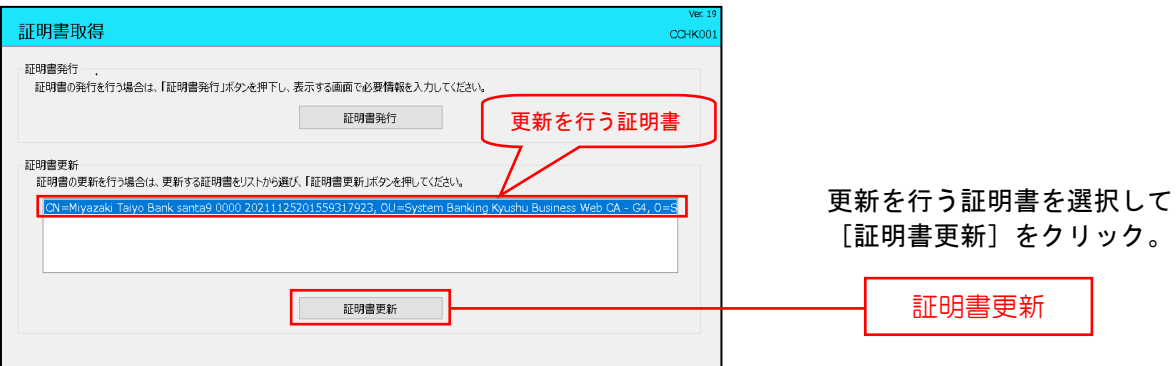

#### 手順4-2 証明書取得

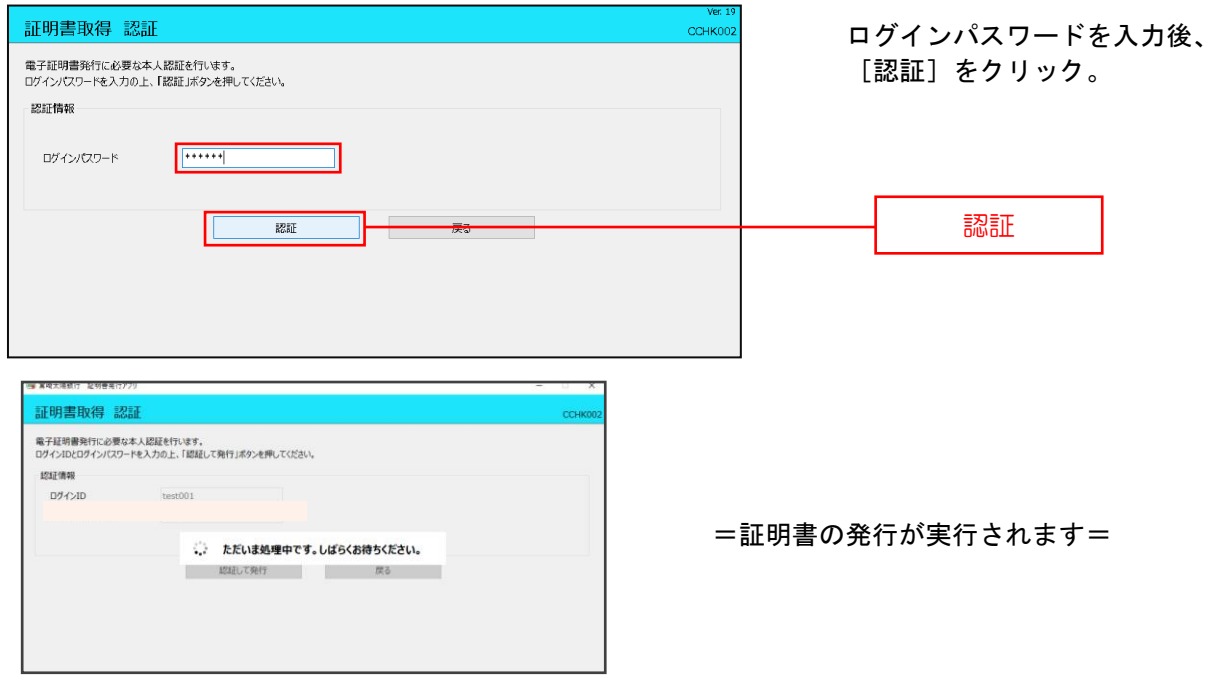

## 手順4-3 証明書取得

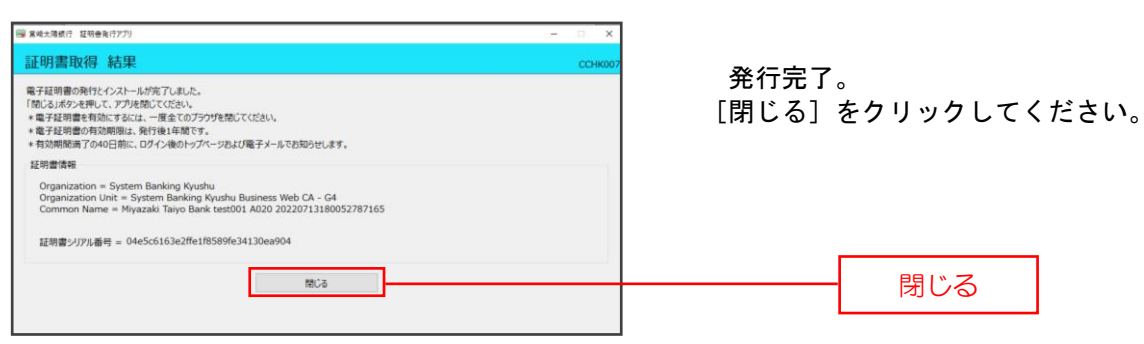

➤➤一旦全ての画面を閉じ、再度ブラウザを起動してログインを行います。 ※全ての画面を閉じずにログインを行うとエラーとなりますのでご注意ください。

### 手順5-1 電子証明書更新後のログイン操作

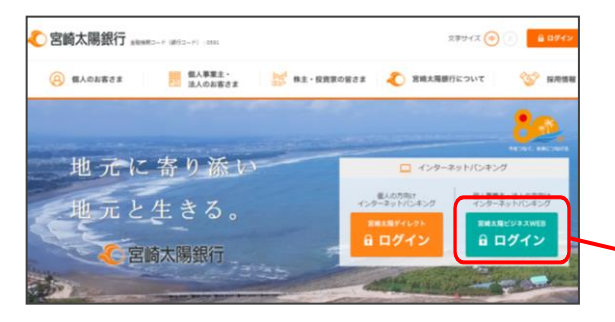

宮崎太陽銀行のホームページから「宮崎太陽ビジネス WEBログイン」ボタンをクリックしてください。

※ホームページは画面変更されることがありますので、 必ず下記URLをご確認のうえ、ご操作ください。

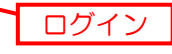

宮崎太陽銀行ホームページ(https://www.taiyobank.co.jp)

## 手順5-2 電子証明書更新後のログイン操作

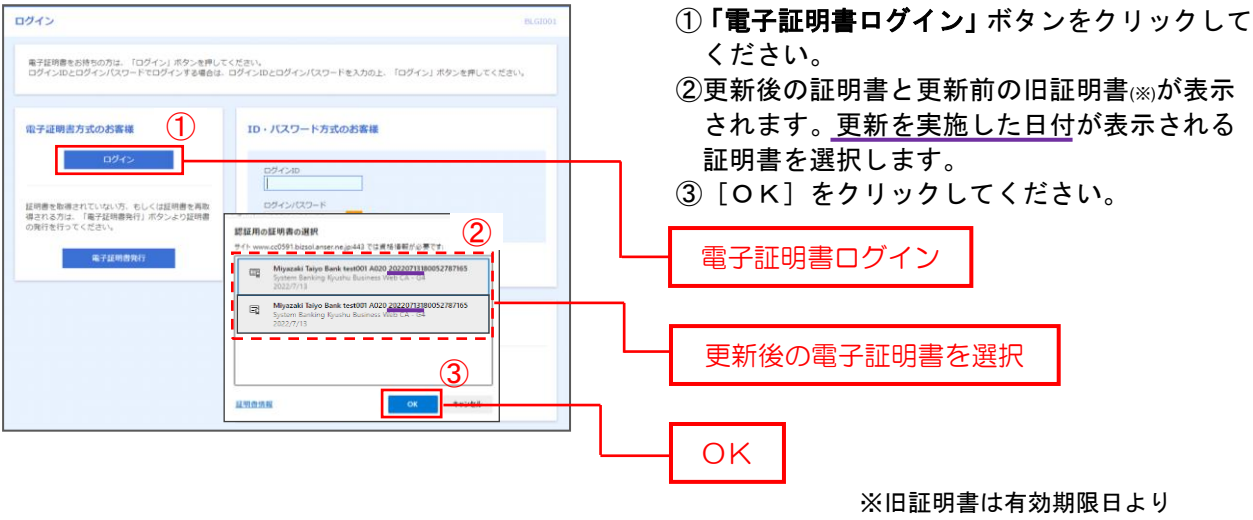

表示されなくなります。